## **A L M A 雲 端 圖 書 館 自 動 化 系 統 介 紹 — 續 借**

一 、 如 何 線 上 續 借 ?

1. 您 可 以 從 館 藏 首 頁 的 右 上 角 登 入 帳 號 , 請 點 選 「 登 入 」 。

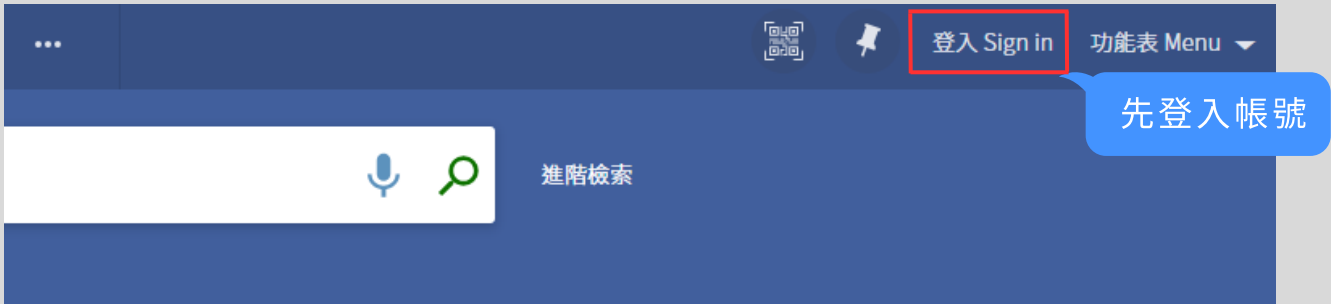

## 2. 登入後,點選姓名旁的三角圖示,點選「我的借閱」。

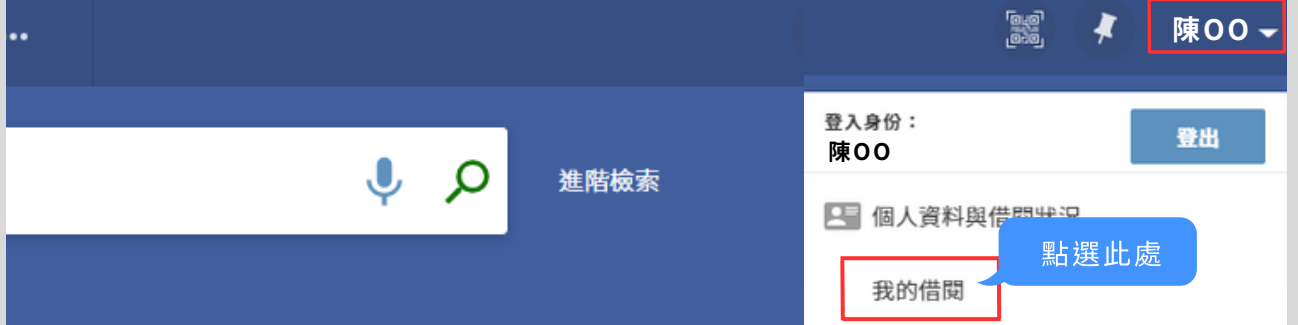

## 3. 切換到「借閱」的頁籤,即可點選「續借」。

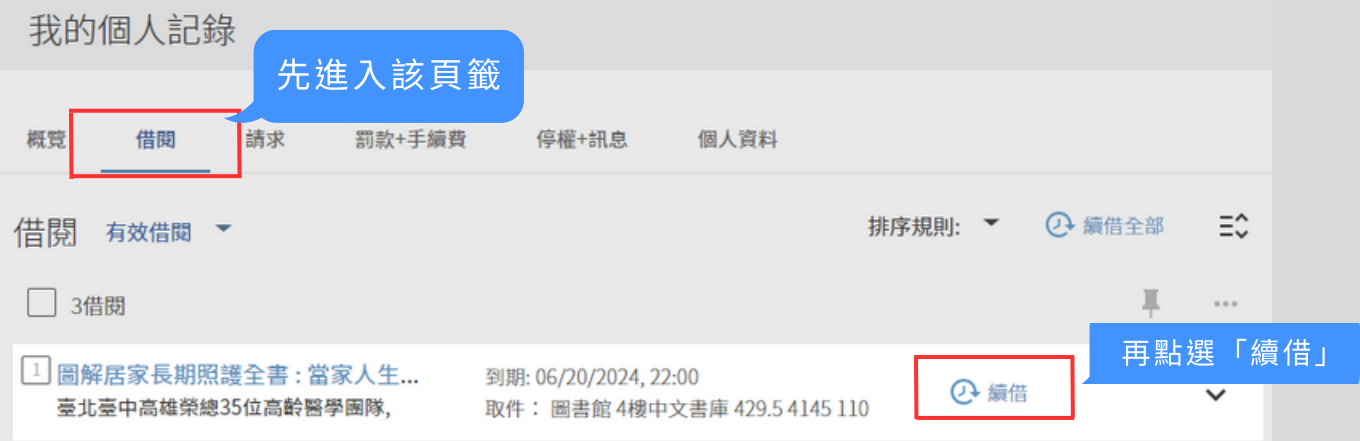

4. 系統更新「借閱狀態」以及「續借日期」,表示續借完成。

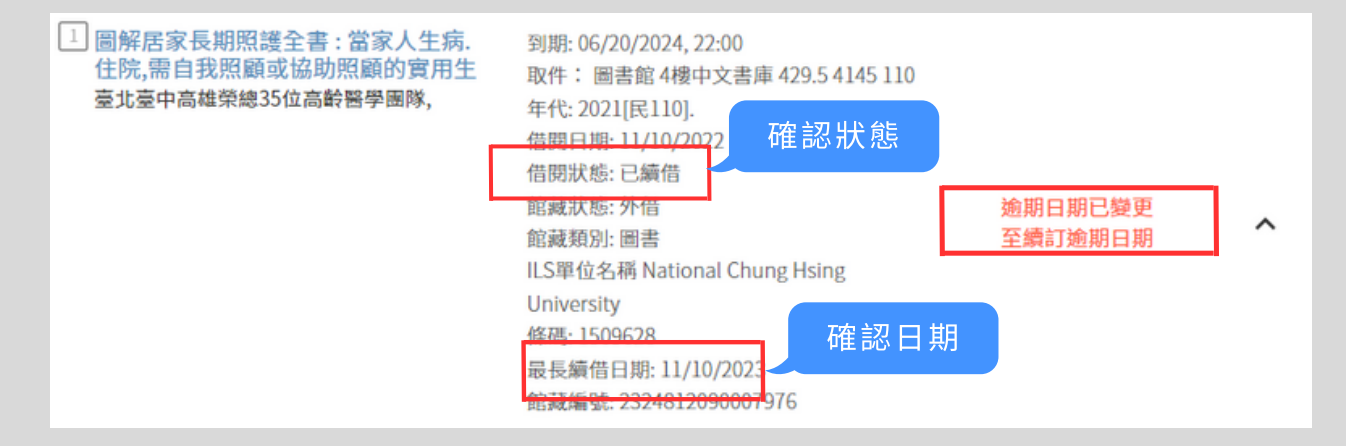